先點選網站上提供之下載點

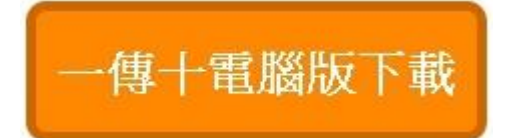

將一傳十網路安裝包下載下來之後,解壓縮到指定資料夾,開啟資料夾之後,依照順 序安裝安裝檔一跟二,請注意,本安裝檔為微軟作業系統之必要更新檔,有可能您的 電腦裡面已有安裝,若兩個安裝檔都安裝完畢,於安裝過程會通知您已安裝過,就不 需再安裝一次,直接可進入下一個步驟

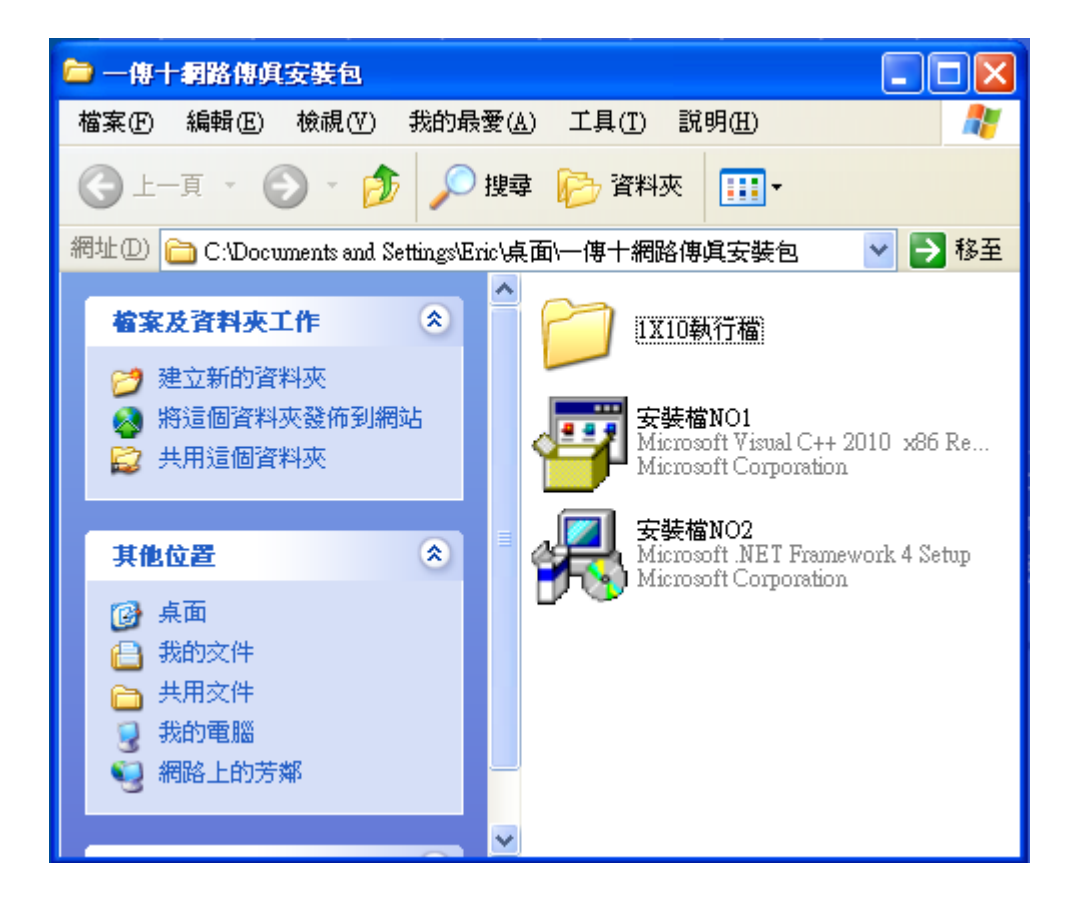

將一傳十執行檔資料夾打開,打開之後將一傳十執行檔按右鍵複製到桌面上當作捷 徑方便下次登入使用,我們再於桌面上捷徑開啟

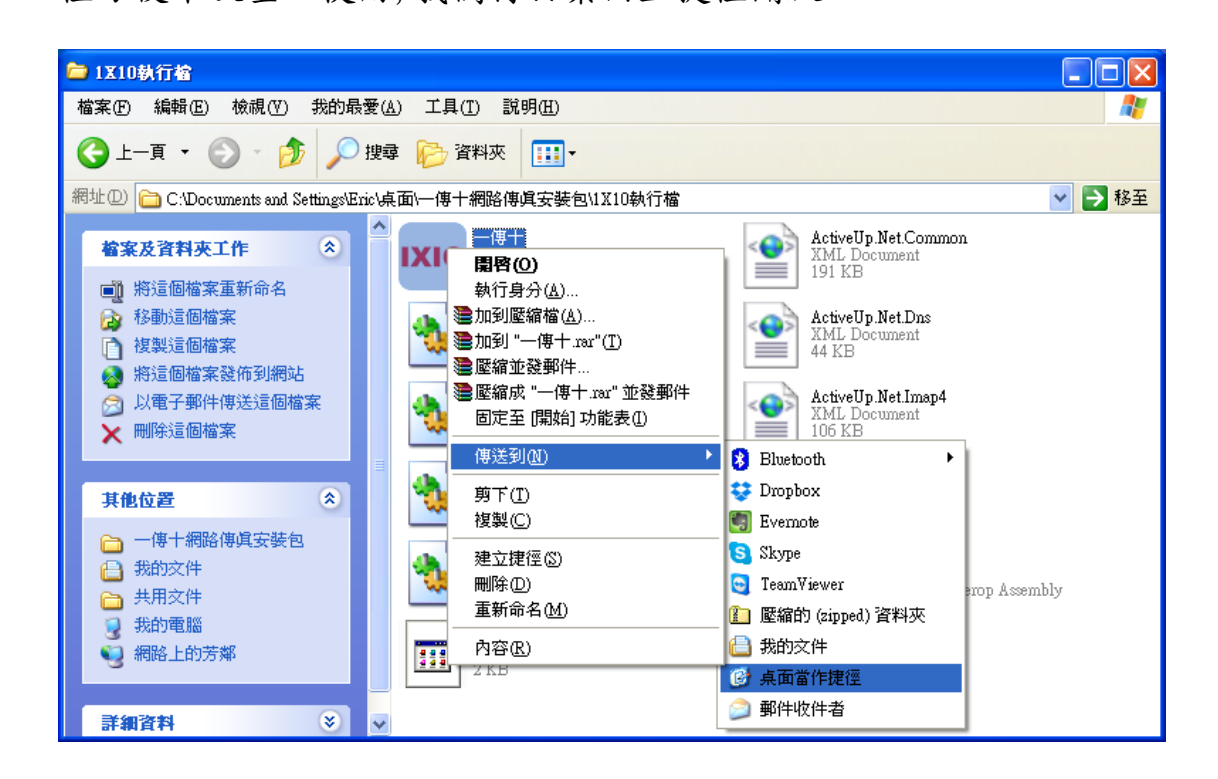

開啟之後,填入帳號跟密碼,再勾選儲存帳號與密碼之後登入

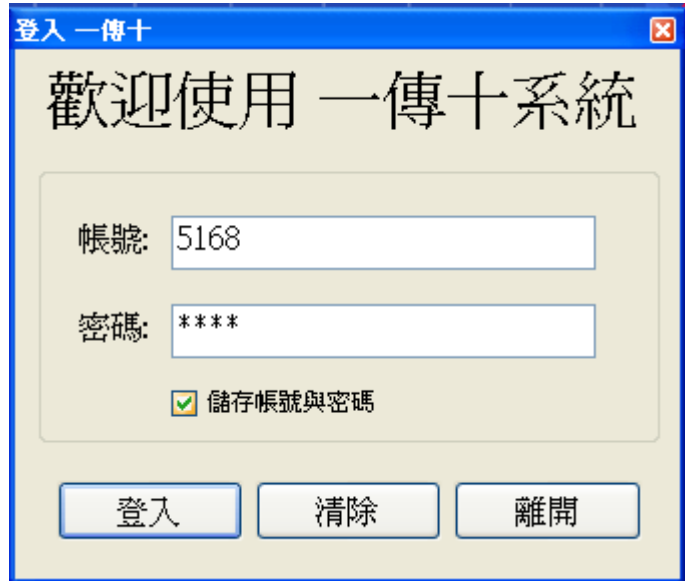